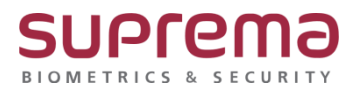

# **BioStar2 프로그램 기본 접속 IP 설정 방법**

**SUPREMA / 기술지원팀**

## **[정의]**

☞ 바탕화면에 BioStar 2(x64) 버튼을 눌러 프로그램 실행 시 프로그램 실행이 안될 때 진행

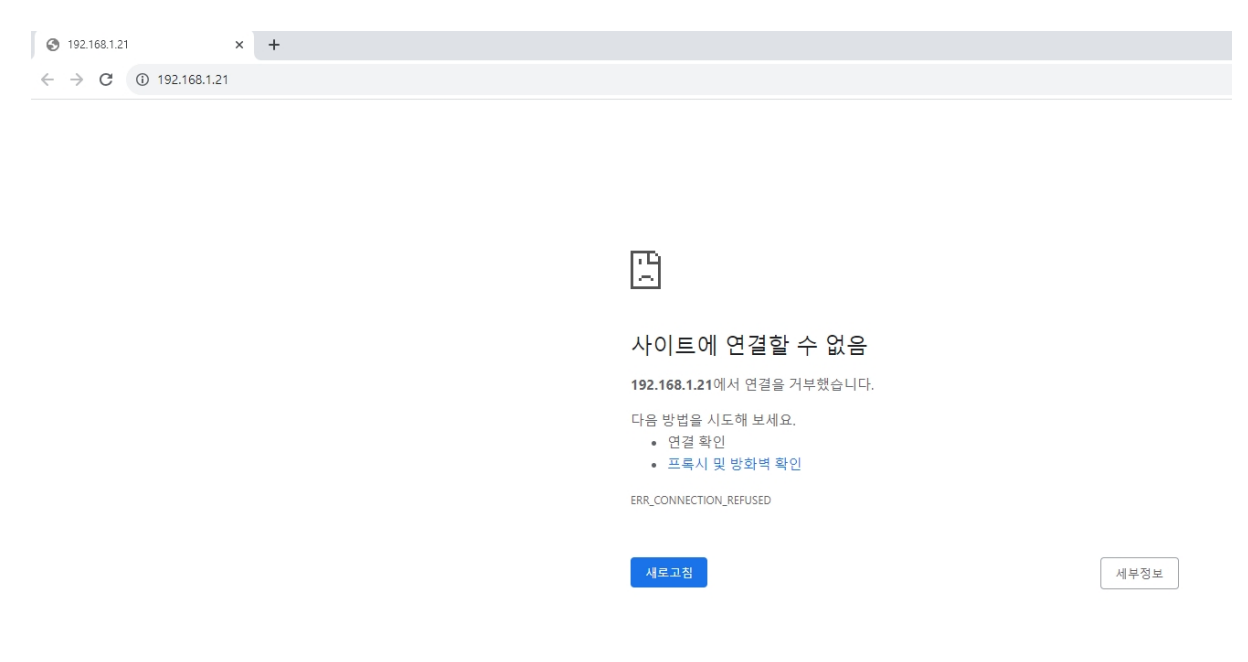

# **[절차]**

1단계 > 바탕화면에 BioStar 2(x64) 아이콘에 마우스 커서를 갖다대고 속성(R) 메뉴를 클릭

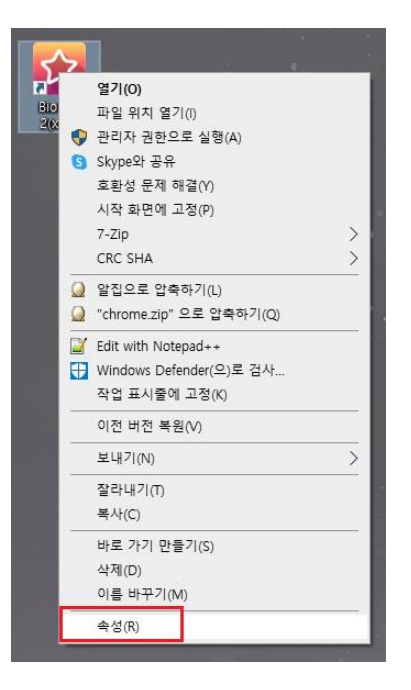

> 대상(T): IP정보를 https://127.0.0.1:443으로 변경 후 우측 하단의 적용(A) 버튼을 클릭

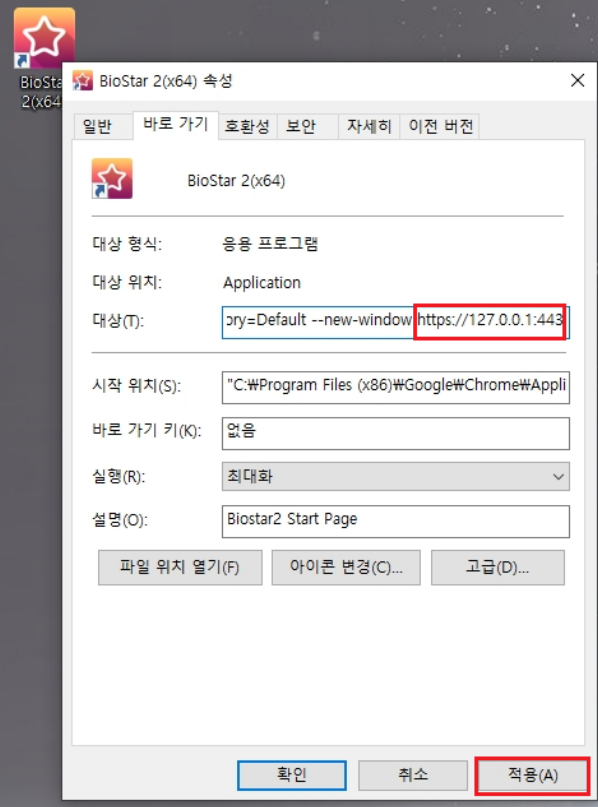

2단계 > 바탕화면의 BioStar 2(x64) 아이콘을 더블 클릭하거나

크롬 창에서 https://127.0.0.1:443입력 후 실행

## 3단계 > 비공개 연결이 아닙니다. 화면이 나오면 하단 **"고급"** 튼을 누름

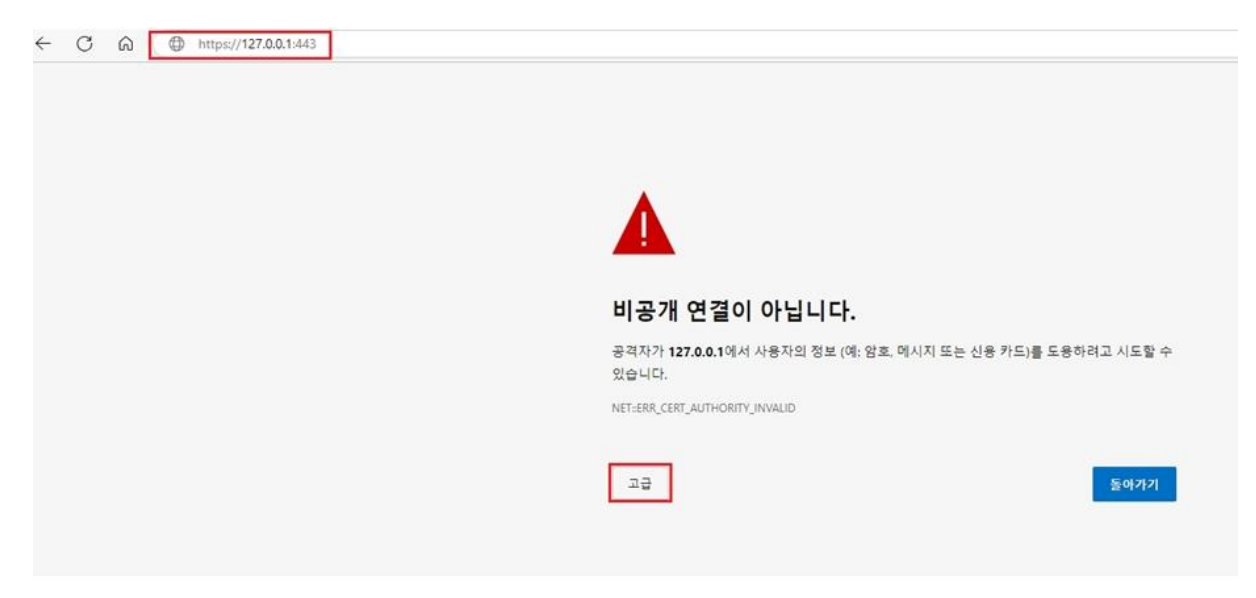

### 4단계 > 하단의 127.0.0.1 (안전하지 않음)(으)로 계속하기 클릭

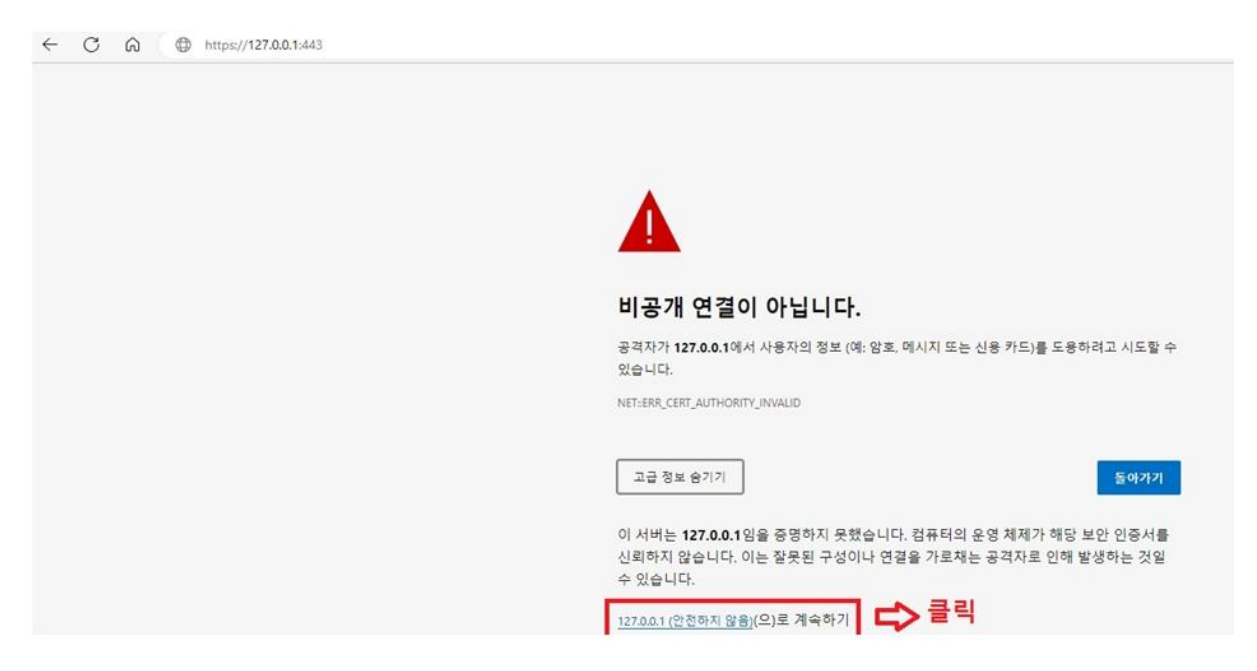

#### 5단계 > BioStar 2 로그인 화면이 나옴

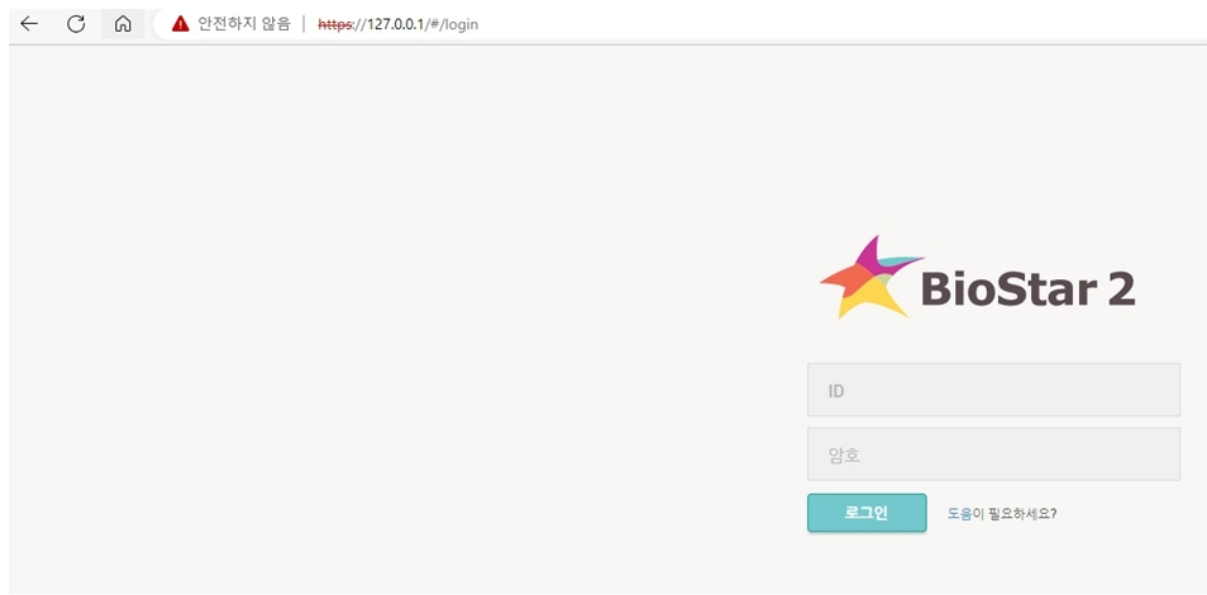

※ 상기 절차 수행 후 문제가 해결되지 않는다면, 슈프리마 고객센터 1522-4507(ARS 2번)로 연락을 해주시기 바랍니다.